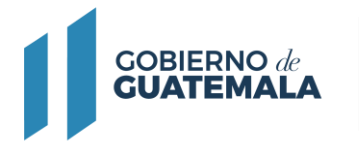

# **MODIFICACIÓN DE REGISTRO DE OPERACIÓN PARA TERMINALES Y PLANTAS DE ALMACENAMIENTO PARA PETRÓLEO O PRODUCTOS PETROLEROS**

# **Descripción del trámite:**

La modificación de registro consiste en cambios como: denominación de la empresa, sede social, representante legal, dirección de notificaciones, teléfono, etc.

## **Base Legal:**

.

Ley de Comercialización de Hidrocarburos Decreto No. 109-97 y su Reglamento, Acuerdo Gubernativo No. 522-99.

**Resultado del trámite:** Resolución

**Costo del trámite:** (Q0.00) Sin costo:

**Tiempo estimado de la gestión:** Treinta (30) días.

### **Requisitos:**

A continuación, se detallan los documentos que debe cargar al sistema, pueden ser originales emitidos en forma electrónica o copias digital en formato PDF, de manera separada, así mismo, todos los documentos a presentar deben de estar vigentes a la fecha:

### **Para ambas personerías, adjuntar los siguientes formularios y documentos:**

● ALE-01 "Formulario de solicitud trámite de licencia para almacenamiento y expendio de petróleo y productos petroleros.

### **Denominación de la empresa:**

● Patente de Comercio de Empresa.

### **Sede social**

- Patente de Comercio de Empresa
- Patente de Comercio de Sociedad.

### **Lugar para recibir notificaciones**

● Solo se presenta formulario

#### **Representante legal**

- Acta de nombramiento Representante Legal (vigente e inscrito en el Registro Mercantil).
- Documento Personal de Identificación (DPI) o pasaporte si fuera extranjero.

#### **Otro cambio especificar**

● Otros documentos que considera necesarios para el respaldo de dicho cambio.

Recordar que para cualquier trámite de MODIFICACIÓN DE REGISTRO DE OPERACIÓN, todos los documentos que obran en el expediente deberán de estar vigente, caso contrario debería de presentar

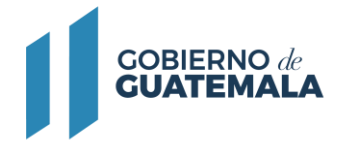

documentos de las renovaciones o actualización de los mismos, por ejemplo, póliza de seguro, representación legal, DPI, contratos de arrendamiento, certificados de funcionalidad, etc.

### **Descargar formularios:**

Deben ser llenados, impresos, firmados y digitalizados para cargarlos al sistema en el espacio que le corresponde.

## [ALE-01](https://mem.gob.gt/wp-content/uploads/2023/09/ALE-01-19092023.pdf)

### **Pasos a seguir:**

- 1. Al completar los documentos solicitados en los requisitos, debe continuar el trámite digitalmente en el siguiente link: <https://servicios.mem.gob.gt/>
- 2. Debe crear un usuario y contraseña (adherirse al sistema y a las notificaciones electrónicas), o si ya cuenta con usuario solamente debe ingresar al sistema.
- 3. Seleccione el tipo de trámite a realizar y cargue al sistema los documentos.
- 4. Verifique en su casillero y correo electrónico el resultado final de su gestión.